#### ImageJとMATLABを用いた定量的画像解析チュートリアル

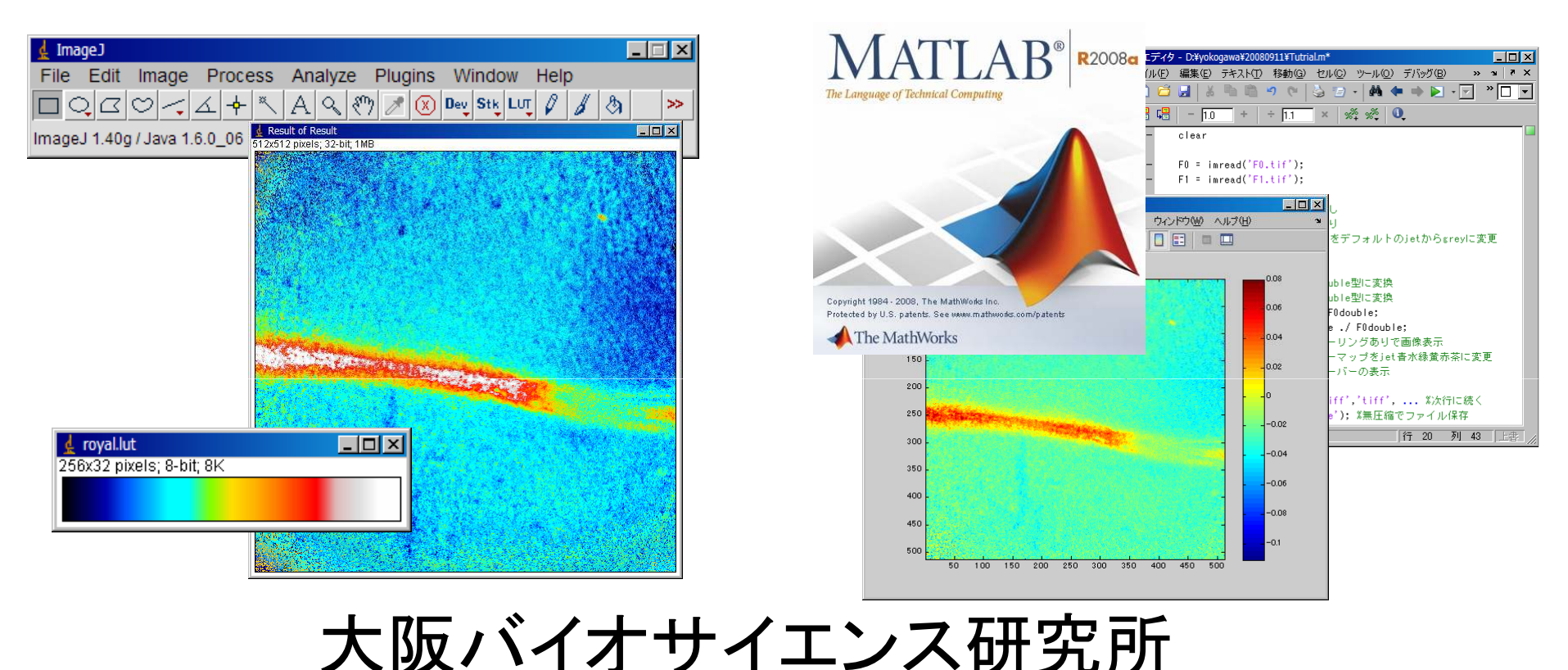

所長研究部 特別研究員 土居智和 tomdoi@obi.or.jp 10 January 200927 Dec 2008<sup>版</sup>

#### 画像取得と保存時の注意

まずは綺麗なチャンピョンデータを得ないと解析方針が立たない

スケールバーの情報は失われるので、レンズ倍率はメモしておく。

画像ファイルは、無圧縮(TIFF、BMP)または可逆形式(PNG)で保存。不可逆圧縮(JPEG、GIF)は定量性が失われる。おすすめはTIFF。

時系列データは1枚1枚のタイムスタンプが正確に記録されるか事前に 確認。全速力モードでは取りこぼし、タイムスタンプ詐称の可能性あり。

他の実験装置とタイミングを合わせるときは、 BNCケーブルをつないでTTL信号(トリガ)が来たらスキャン開始するように顕微鏡を設定

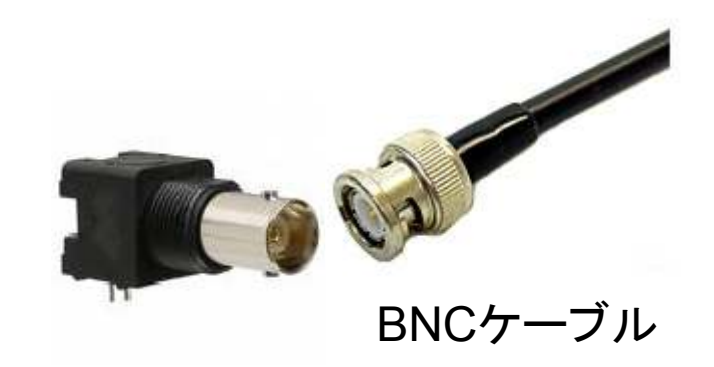

実際の画像取得セットアップ

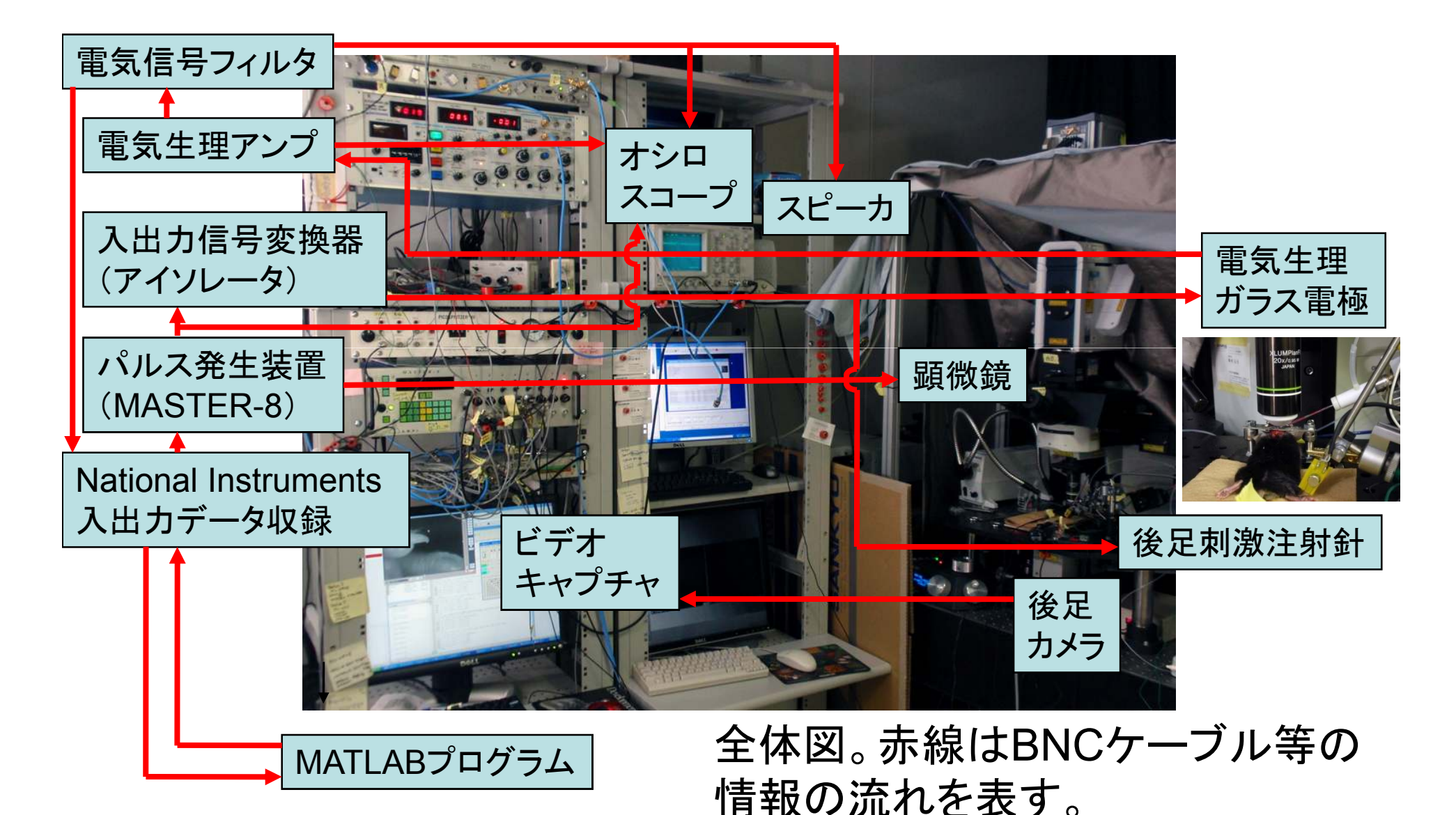

#### 実際の画像取得セットアップ マウス後足に電気ショックを与えながら、

脳細胞Ca2+蛍光経時変化と電気活動を同時記録

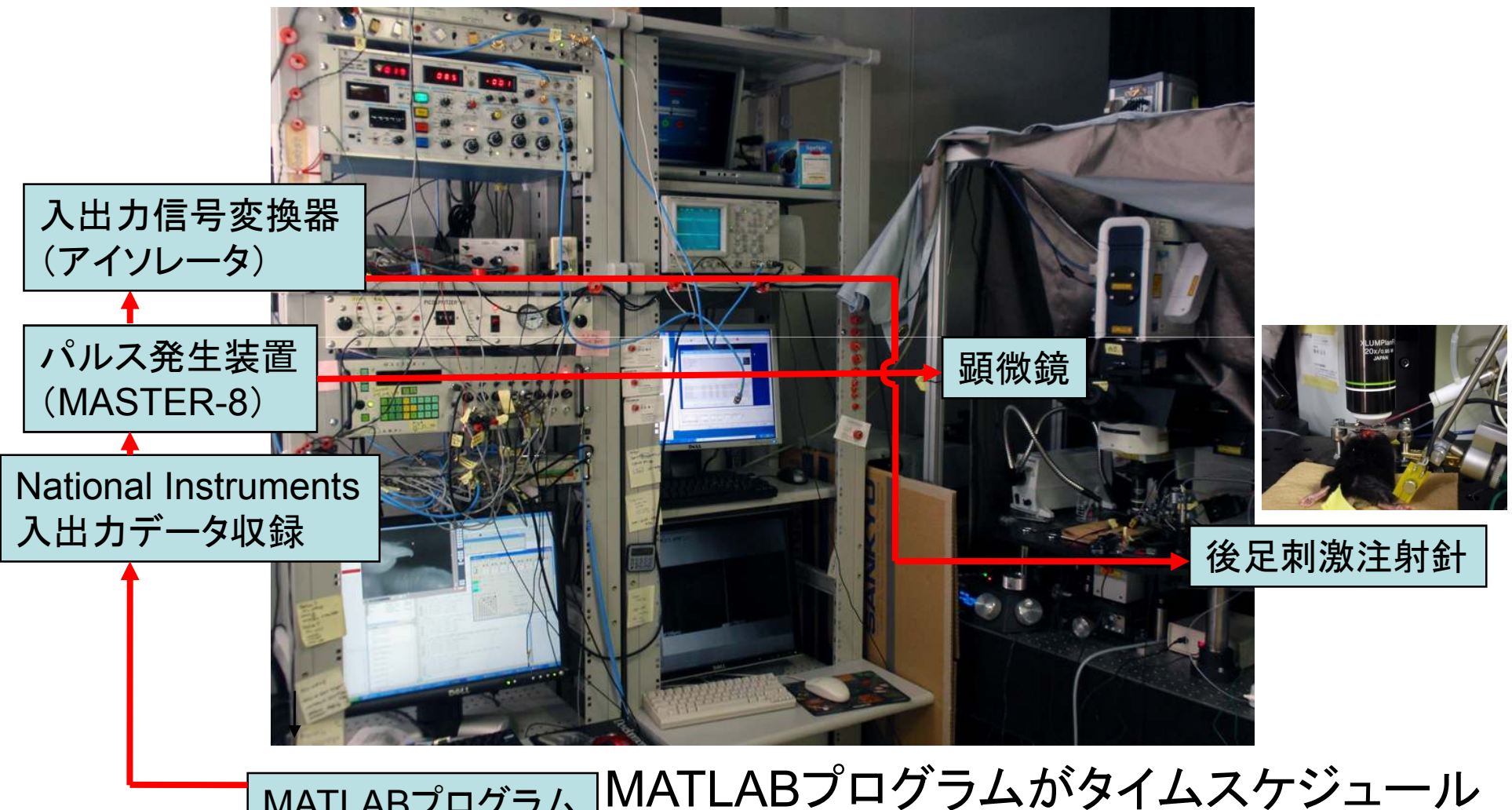

MATLABプログラムを作り、トリガを顕微鏡と刺激装置に送る

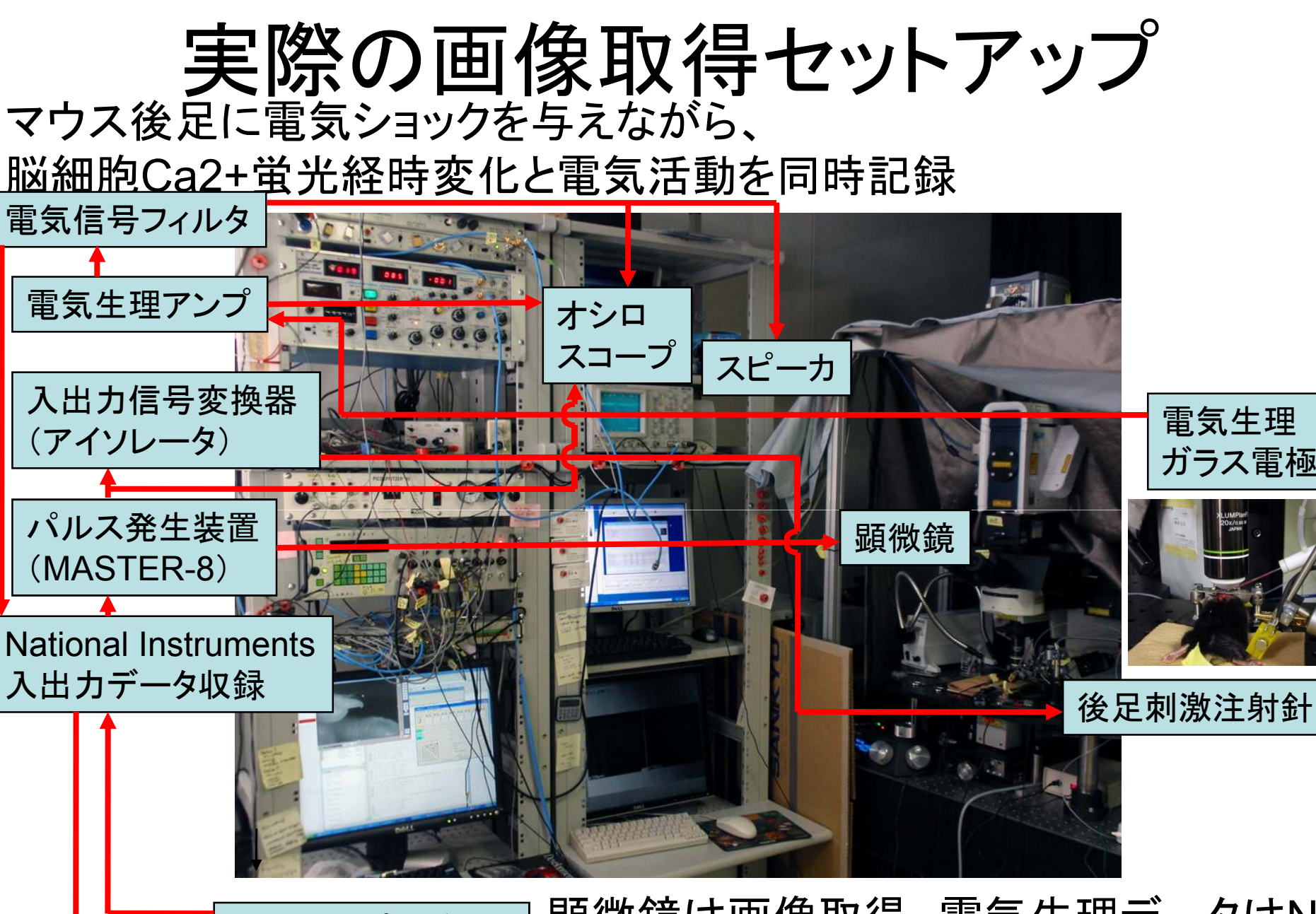

MATLABプログラム顕微鏡は画像取得。電気生理データはNIデータ収録ボード経由でMATLABに入る

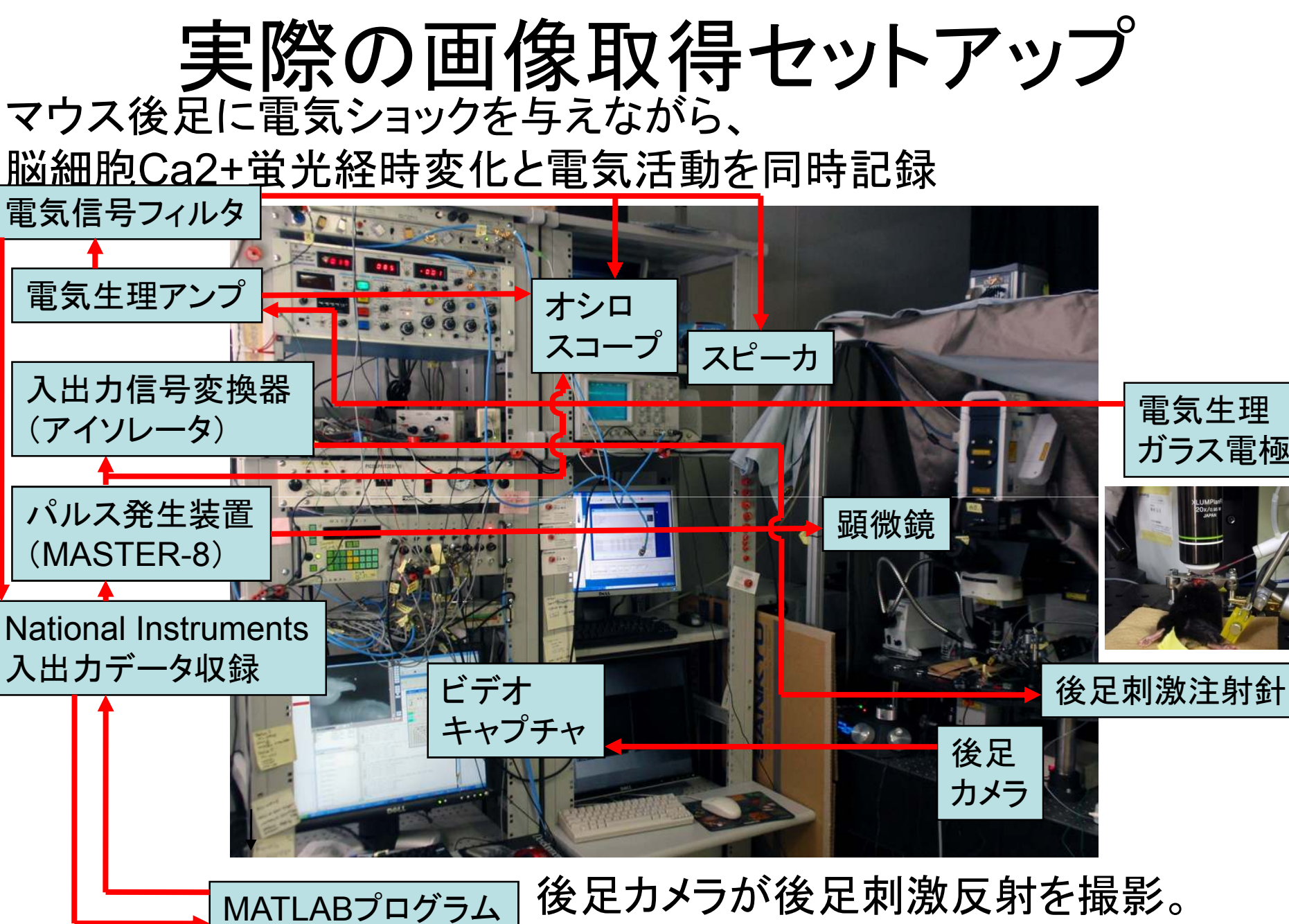

後足カメラが後足刺激反射を撮影。 USBビデオキャプチャで保存

実際の画像取得セットアップ

皮質を電気刺激しながら、神経細胞Ca2+蛍光経時変化を記録

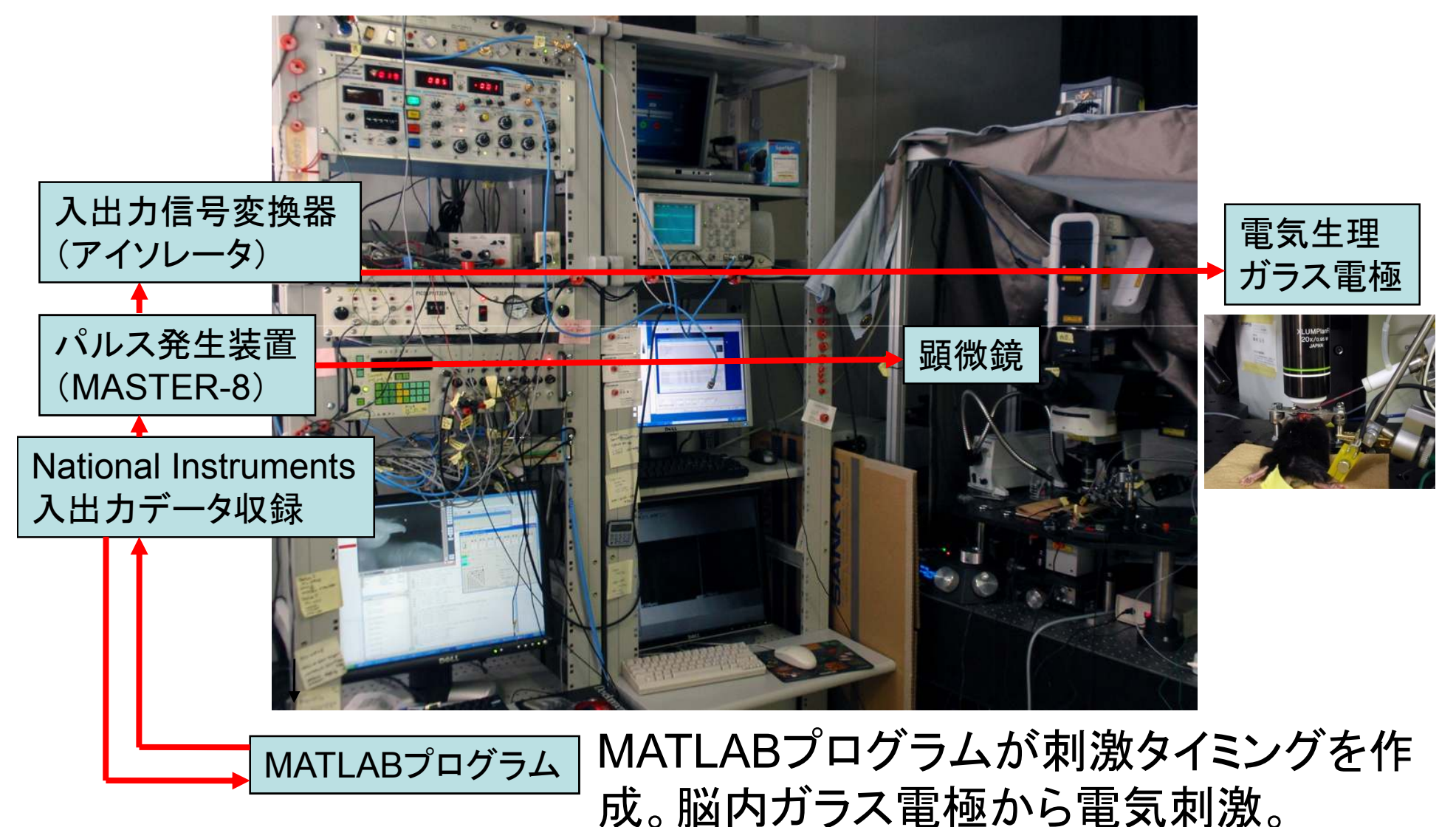

#### チュートリアルの課題

刺激を与えると、細胞の蛍光が光った。 刺激前と刺激後の細胞の画像データから蛍光変化率( $\Delta$ F/F $_0$ )を計算して、疑似カラーで表示したい。

> $\Delta \mathsf{F}/\mathsf{F}_0$ 変化率 = (後 – 前) /<br> = (F<sup>1</sup> – <sup>F</sup> 0) / F0前) / 前

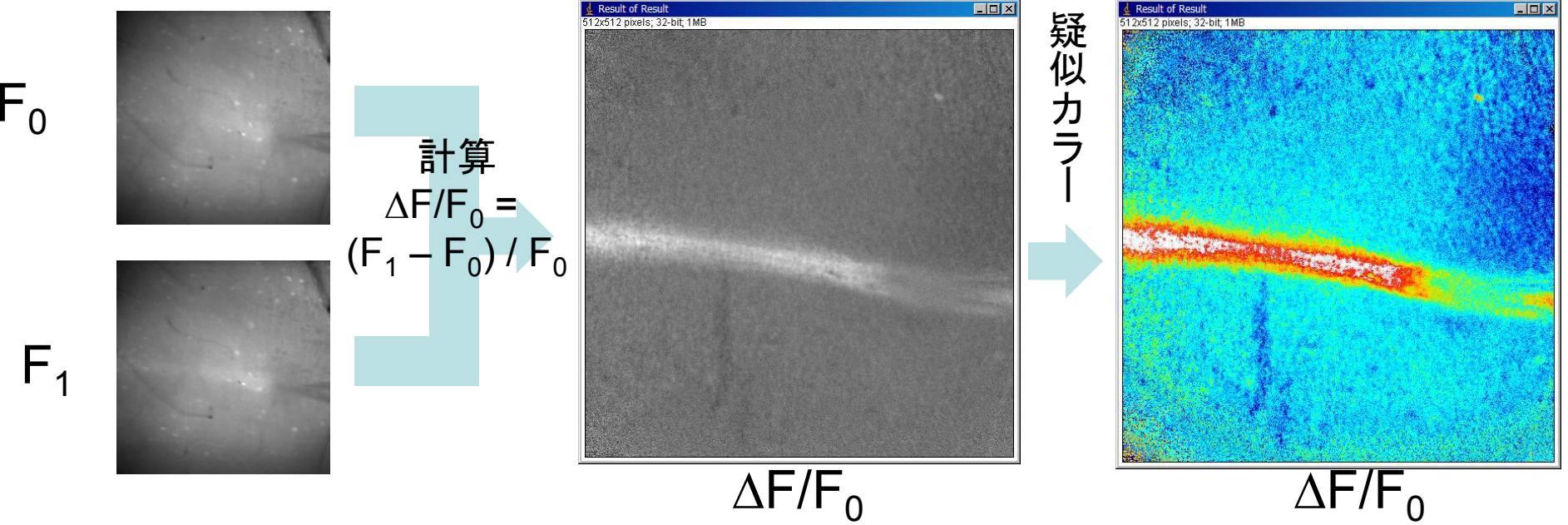

# ImageJ <sup>と</sup> MATLAB

ImageJ (前身はNIH Image)  $\perp$  Image) File Edit Image Process Analyze Plugins Window Help 無料 $\Box \bigcirc \bigl|\Box \bigcirc \bigl| \bigcirc \bigl| \bigcirc \bigl| \bigtriangleup \bigl| \bigtriangleup \bigl| + \bigl| \overset{\text{\rm c}}{\leftarrow} \bigl| \bigtriangleup \bigl| \bigotimes \bigl| \bigotimes \bigl| \bigotimes \bigl| \bigotimes \bigl| \bigotimes \bigl| \bigotimes \bigl| \bigotimes \bigl| \bigotimes \bigl| \bigotimes \bigl| \bigotimes \bigl| \bigotimes \bigl| \bigotimes \bigl| \bigotimes \bigl| \bigotimes \bigl| \bigotimes \bigl| \bigotimes \bigl| \bigotimes \bigl| \bigotimes \bigl$  メニューから機能を選ぶImageJ 1.40g / Java 1.6.0\_06 誰かが公開した新機能をPlug-inで追加できる 操作はマウス主体で易しいが、複雑な計算や自動処理は苦手。参考書:医学・ライフサイエンス画像解析テキスト改訂第3<sup>版</sup> 小島清嗣・岡本洋一 羊土社

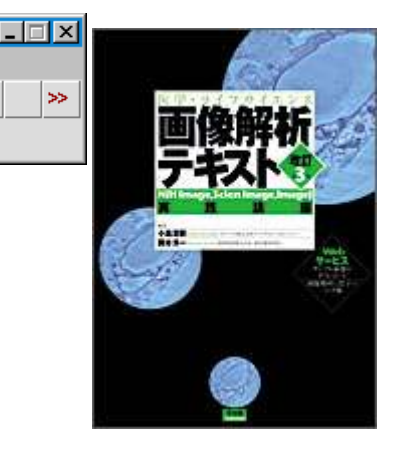

#### **MATLAB**

有料。毎年契約。大学・研究所単位で契約しているかも。 プログラムを書く。欲しい機能はだいたい用意されている。 画像解析にはオプションのImage Processing Toolbox必須。 他にもSignal Processing Toolbox、Statistic Toolboxは欲しい。 OctaveやScilabは無料MATLAB互換ソフトだが、機能は限定・保証なし?プログラムを書くのは難しいが、計算・自動処理・fig作成は得意。 参考書(初級): MATLAB入門「信号処理」「画像処理」のための高井信勝 I/O Books<br>MATLABI<sup>–</sup> トス面像 富井保障 参考書(上級): MATLABによる画像&映像信号処理

村松正吾 CQ出版社

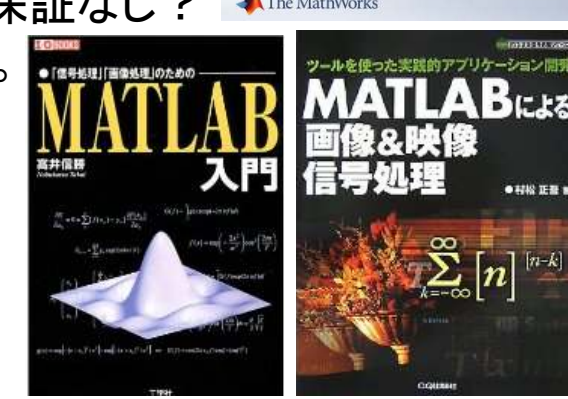

9

# ImageJ で画像ファイルの読込

ファイルをImageJメニューバーにドラッグ&ドロップ読込成功すると画像が勝手に表示される生物系顕微鏡のファイル形式を網羅し

ているので確実に読込できるはず

XYZやXYTなどの複数画像ファイルは、File – Import – Image Sequence…で<br><del>ミ</del>に転<sup>い</sup> 一気に取込。

 スタックで複数画像を1ファイルにまとめると操作・ファイル管理が楽。

画像が読めない場合は、顕微鏡ソフトで画像形式を替えて保存し直す。

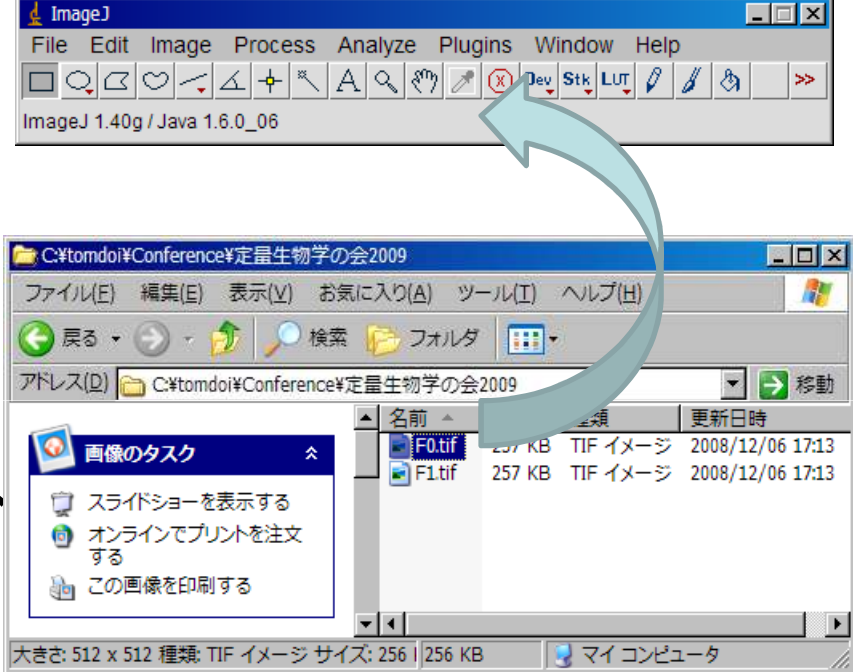

# 刺激後 <sup>ー</sup> 刺激前 の引き算(uint8)

Process – Image Calculatorで、 Image1: F1.tifOperation: SubtractImage2: F0.tif

 $\Delta F = F_1 - F_0 \Omega$ 値は小さいので、 計算結果の画像は暗い。

計算結果は元画像と同じuint8型で、uint8型は負値を持たないので、F1 ≥ F0 のとき、F1 - F0 F1 < F0 のとき、 <sup>0</sup> となってしまう。 ちなみに、Operation: Differenceだと、|F1-F0|のように差分の絶対値になる。

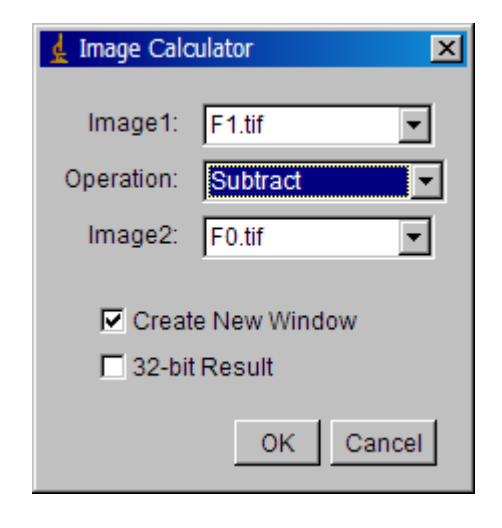

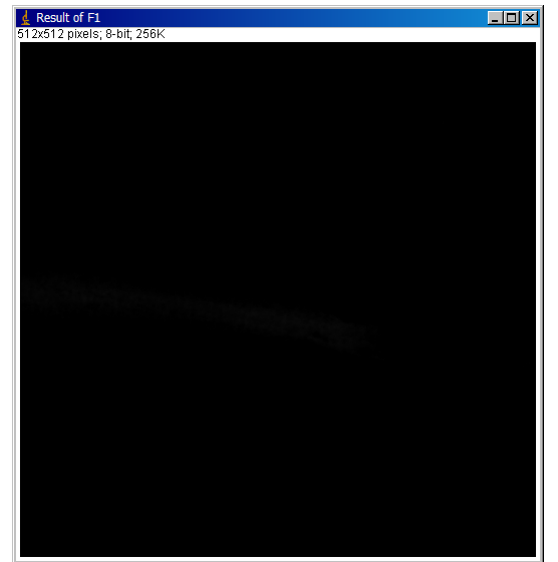

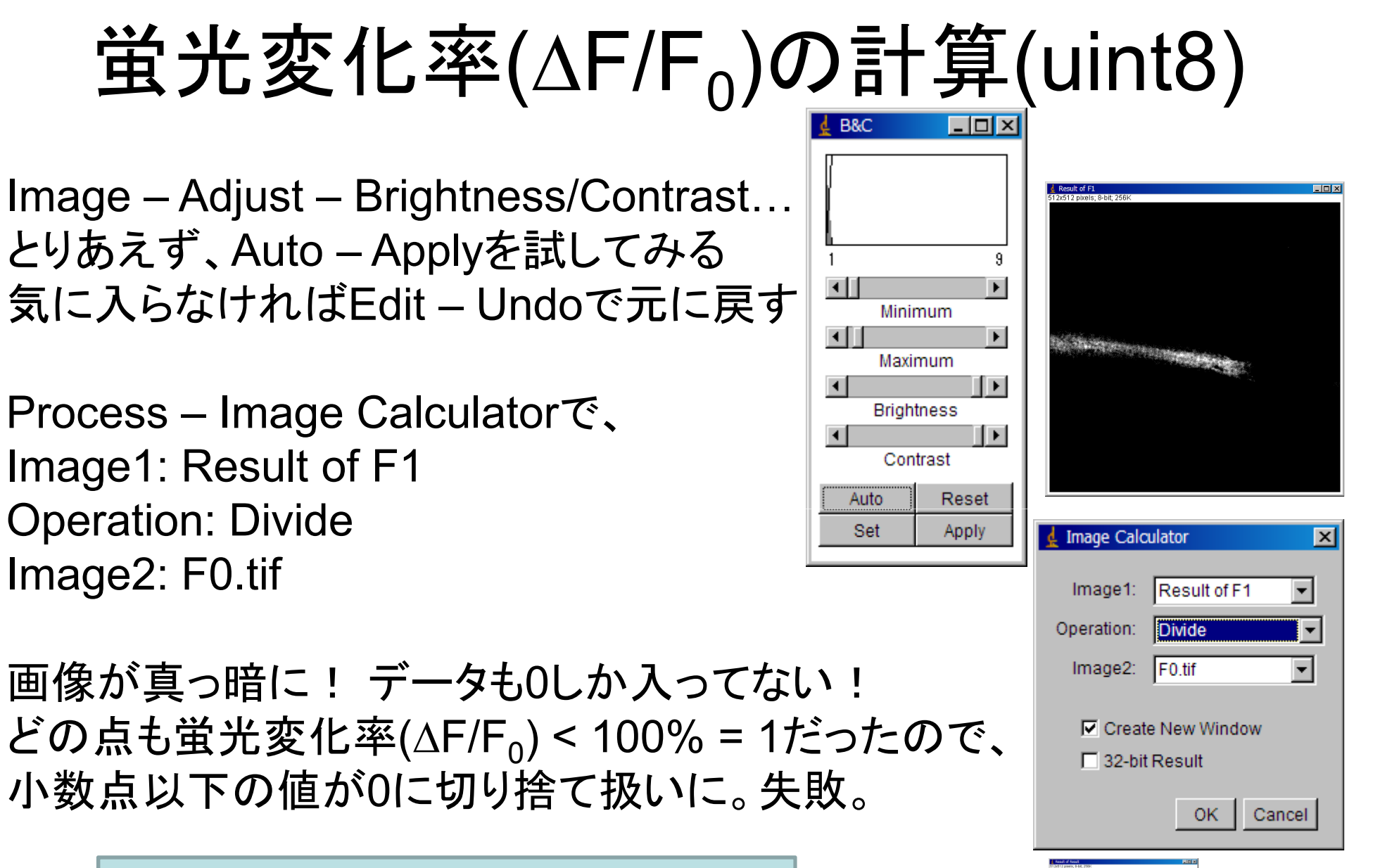

uint8 = unsigned integer 8-bit符号なし 整数 <sup>8</sup>ビット (負値なし)(小数点切捨)(28=256階調)

Count 202144 Min: B<br>Mean: 9.7274780-4 Min: 255

# 刺激後 — 刺激前 の引き算(32-bit)

Result of F1

Process – Image Calculatorで、 Image1: F1.tifOperation: SubtractImage2: F0.tif

32-bit Resultにチェックをつける

Analyze – Histogram<sup>で</sup>ちゃんと負値もある

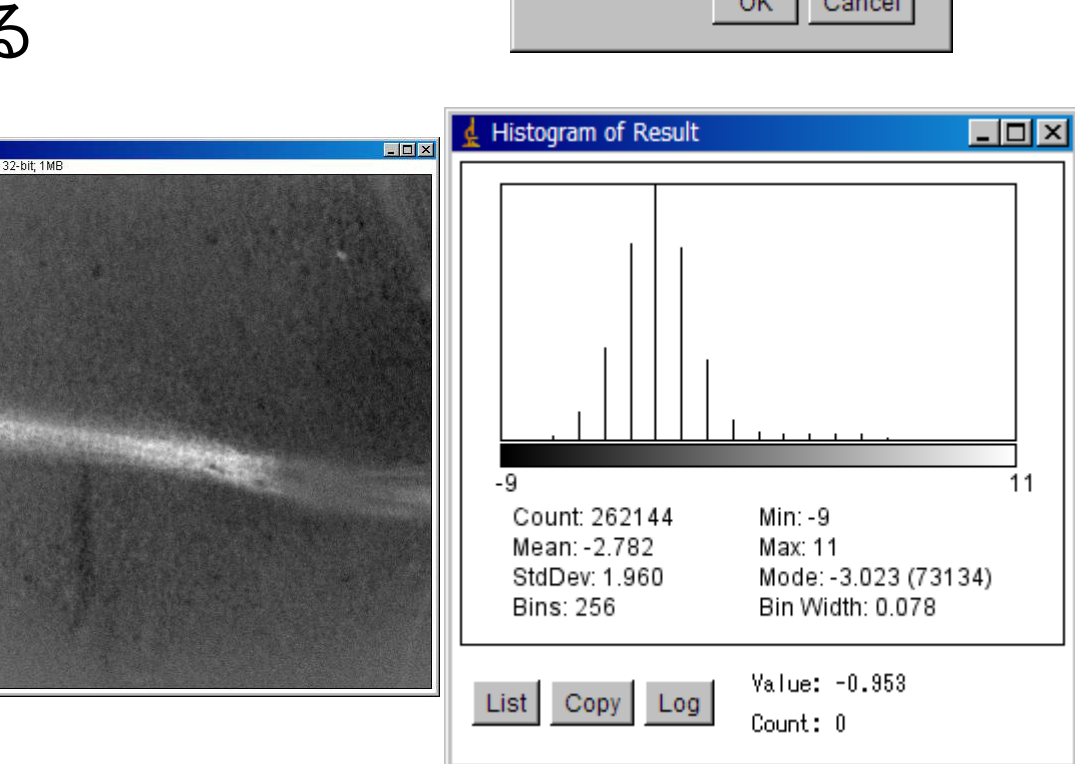

Image1:  $F1.tif =$ Operation: Subtract  $\overline{\phantom{a}}$ Image2:  $F0.tif \nabla$ **▽** Create New Window **▽ 32-bit Result** OK. Cancel

# 蛍光変化率(∆F/F0)の計算(32-bit)

Process – Image Calculatorで、 Image1: Result of F1Operation: DivideImage2: F0.tif

32-bit Resultにチェックをつける

Analyze – Histogram<sup>で</sup>ちゃんと小数点以下もある

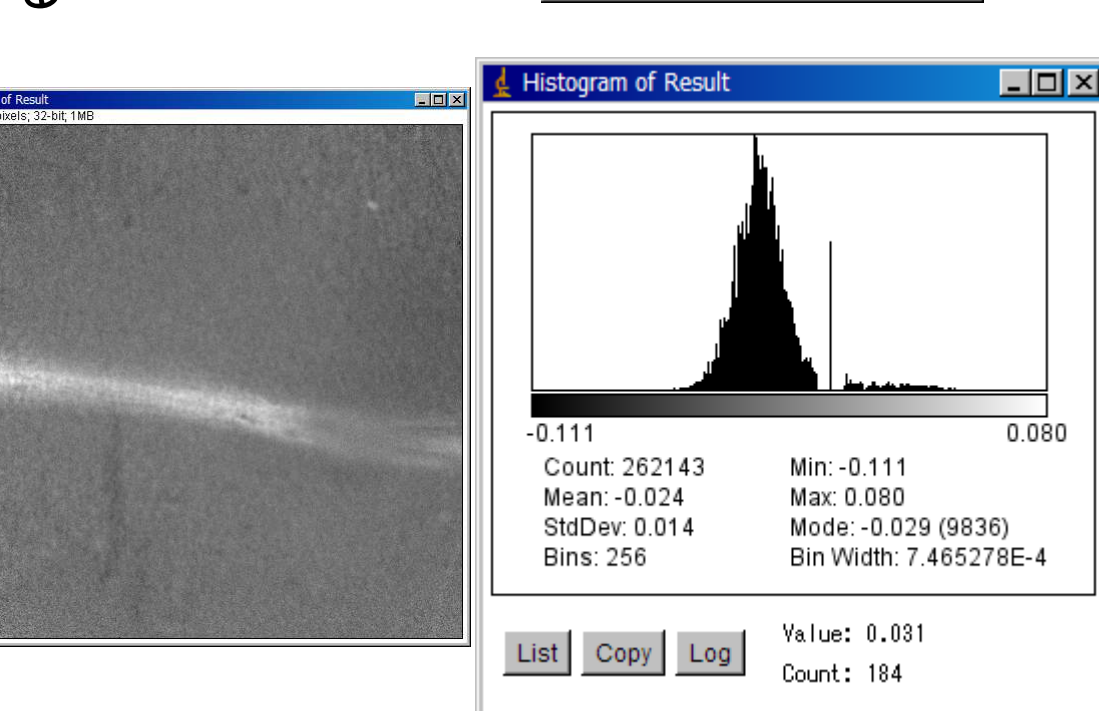

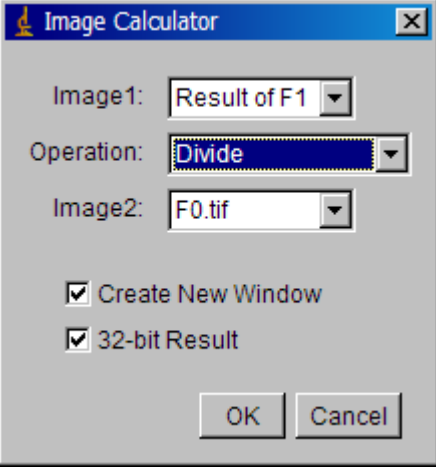

# コントラスト補正と疑似カラー(32-bit)

Image – Adjust – Brightness/Contrast…とりあえず、Auto – Applyを試してみる気に入らなければEdit – Undoで元に戻す

Image – Lookup Tables – royalで<br>思考水組共生ウの認い+= ≢二 黒青水緑黄赤白の疑似カラー表示。 このまま保存すると白黒で保存されるが、 Image – Type – RGB Colorに変えると<br>ドルナニーのケズ児をされて 疑似カラーの色で保存される。

何も画像を読み込んでいない状態で. . . Image – Lookup Tables – royalで<br>思考北組共力のナニーバー 黒青水緑黄赤白のカラーバー表示。

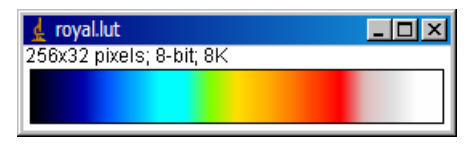

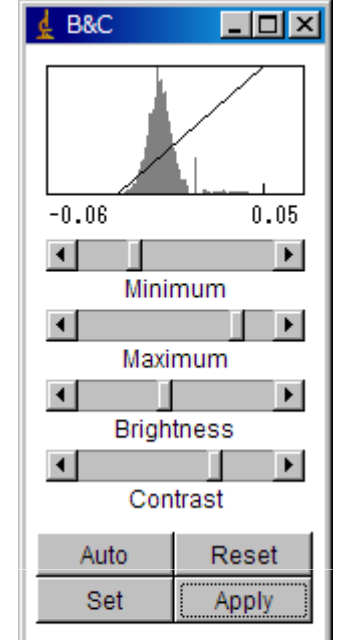

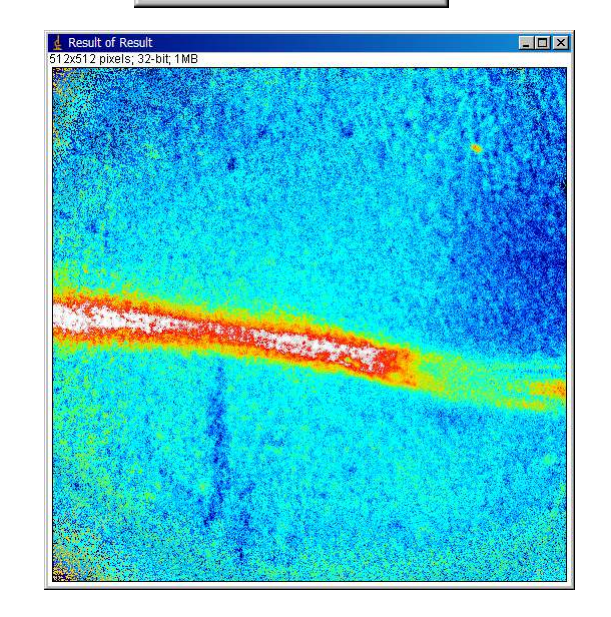

### MATLAB画像ファイルの読込

imread関数でファイルからMATLABへ画像を読み込む。 F0 = imread('D:¥Ca2+Imaging¥20090110¥F0.tif'); F1 = imread('D:¥Ca2+Imaging¥20090110¥F1.tif'); 読み込んだ画像を表示させるには、imshowやimagescを使う。imshow(F0) %スケーリングなしimagesc(F0) %スケーリングありcolormap(gray) %疑似カラーをデフォルトのjetからgreyに変更

読めない場合は、ImageJで保存し直すか、別形式に保存。 Tiffのスタック読込はtiffread3関数、動画読込はaviread関数を使う。8-bitのデータならavireadが便利。

#### TIFFファイルは便利だが読込難

TIFFファイルには、顕微鏡 の設定などの情報を書けるヘッダー部分が存在する。

Olympus FV300の例→ 取得日時、対物レンズ倍率、対物レン ズ名、使用チャネル、フォトマル電圧、 フォトマルゲイン、フォトマルオフセット、中間倍率、スキャン速度、スキャン モード、レーザーシャッター開閉、レーザーNDフィルタ%、、、

このヘッダー部分が読込の 邪魔になるので、ImageJで開いてから保存し直すとヘッダー部分が取れる。

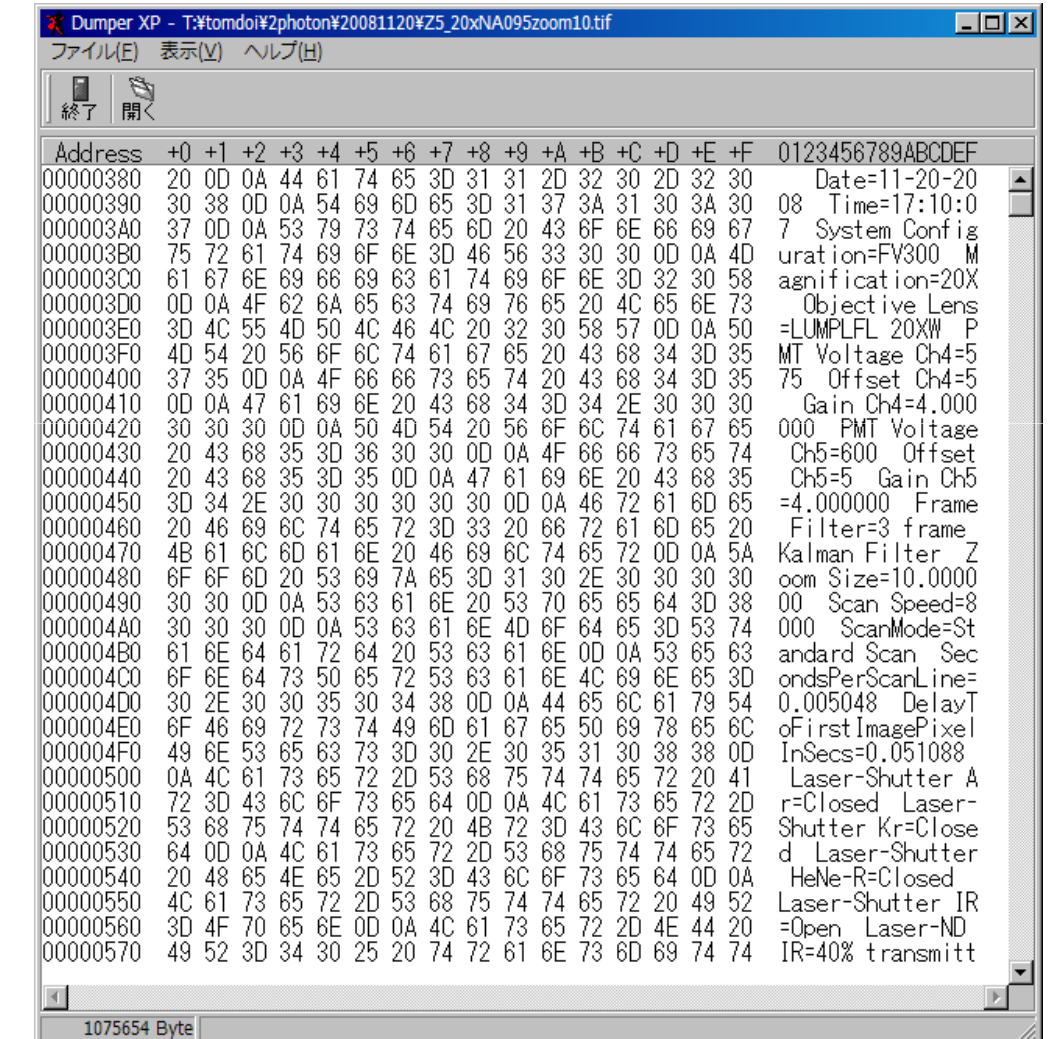

# 蛍光変化率(∆F/F0)の計算・表示

F0double = double(F0); %double型に変換F1double = double(F1); %double型に変換DeltaFdouble = F1double – F0double; DFF0double = DeltaFdouble ./ F0double; imagesc(DFF0double); %スケーリングありで画像表示colormap(jet); %カラーマップをjet青水緑黄赤茶に変更 colorbar %カラーバーの表示

補足(プログラミング知識がある人用):

MATLABは行列演算が標準なので、行列A –行列Bの計算にforルー<br>ゴモ告ミツ西はない、古も、MATLADでは、行列A パラ別Pし書くい行 プを使う必要はない。また、MATLABでは、行列A./行列Bと書くと行列の各要素同士の除算をする。行列A/行列Bでは、行列A x(行列Bの逆行列)の意味になってしまう。これはMATLAB特有。

### 蛍光変化率(∆F/F<sub>o</sub>)の保存

imwrite(DFF0double,'DFF0.tiff','tiff', ... %次行に続く 'Compression','none'); %無圧縮でファイル保存いままでのプログラムは.m形式で保存して使い回しできる

Figureウィンドウから、ファイル(F) – エクスポートの設定…(R) – エクスポートeps形式で保存すれば、Adobe Illustratorへの扱いがスムーズ

本チュートリアルでは触れないが、 MATLABでFigureのタイトルや目盛 数値などをプログラムで指定できる。論文のFigを何回も作るときに便利。

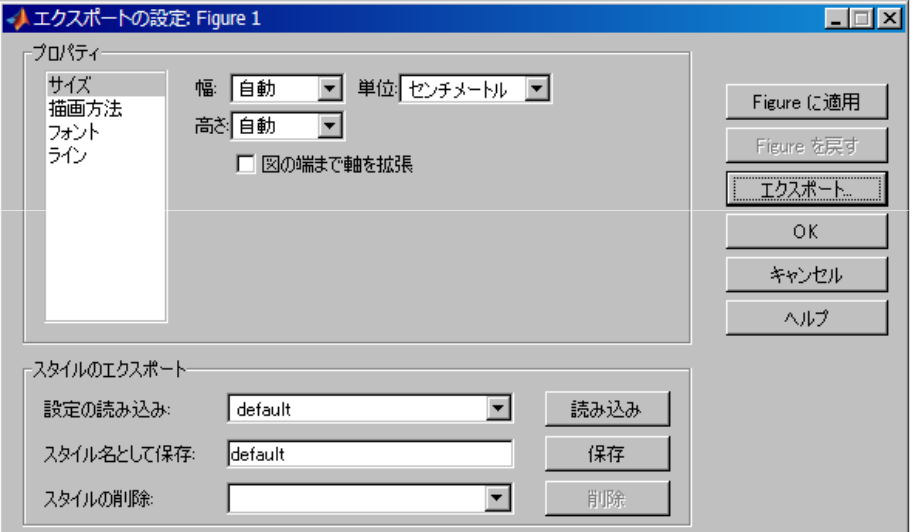

### 画像処理には高性能PCを!

Windows XP 64bit(32bitでは1アプリケーションでメモリ2GBが上限)

Intel Core2Duo 3.16GHz(クロック数が計算速度に比例。Quadは効果なし?)

8GB Memory(読込ファイルの4倍必要、5倍で十分)

HDD 500GB + 1TB + 1TB + 1TB(1TB < ¥10000の時代なのでケチらない)

TeraStationPro 4TB 19インチラック型 RAID5 x 2<br>(データが消えスと泣く バックアップけみず) (データが消えると泣く。バックアップは必ず)

## おまけ1:ROIを囲って経時変化

XYT画像で、ROIを囲むには、ツールバーから、 のどれかで囲って、 Image – Stacks – Plot Z-axis Profile 経時変化のグラフ数値はグラフウィンドウのSaveから保存。

 $\overline{\mathbf{I}}$   $\overline{\mathbf{I}}$   $\overline{\mathbf{I}}$   $\overline{\mathbf{X}}$ File Edit Image Process Analyze Plugins Window Help  $\Box[\bigcirc]_G\oslash\mathop{!}\mathop{\mathbb{Z}}[\mathop{\mathbb{A}}[\mathop{\mathbb{A}}[\mathop{\mathbb{R}}[[\mathop{\mathbb{A}}[\mathop{\mathbb{Q}}[[\mathop{\mathbb{Q}}[[\mathop{\mathbb{D}}[[\mathop{\mathbb{Q}}[[\mathop{\mathbb{G}}[[\mathop{\mathbb{G}}[[\mathop{\mathbb{G}}[[\mathop{\mathbb{G}}[[\mathop{\mathbb{G}}[[\mathop{\mathbb{G}}[[\mathop{\mathbb{G}}[[\mathop{\mathbb{G}}[[\mathop{\mathbb{G}}[[\mathop{\mathbb{G}}[[\mathop{\mathbb{G}}[[\mathop{\mathbb{G$ خجا Magnifying glass (or use "+" and "-" keys)

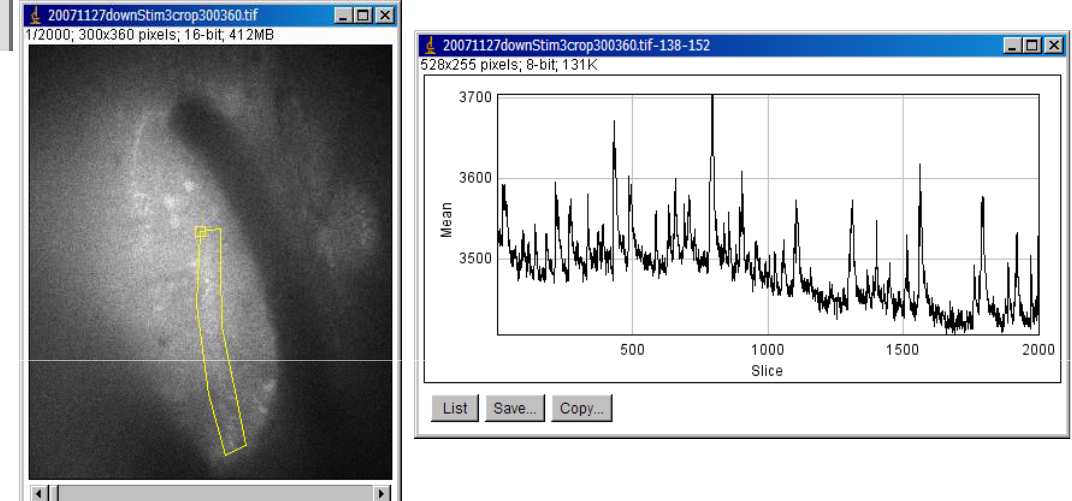

ただし、ROIの位置や形状は保存されないので、Image –Color – Color Pickerで好きな<br>タキ<sup>、</sup><sup>ea</sup> / プ、Falit、Fill不DOL 色を選んで、Edit – FillでROIを<br>塗りつ ジ」 N画像カタカナス 塗りつぶして画像を保存する。

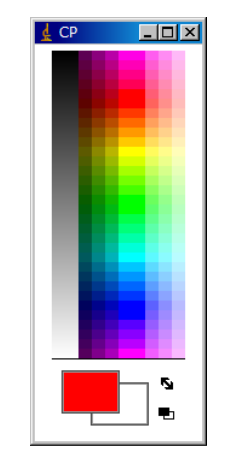

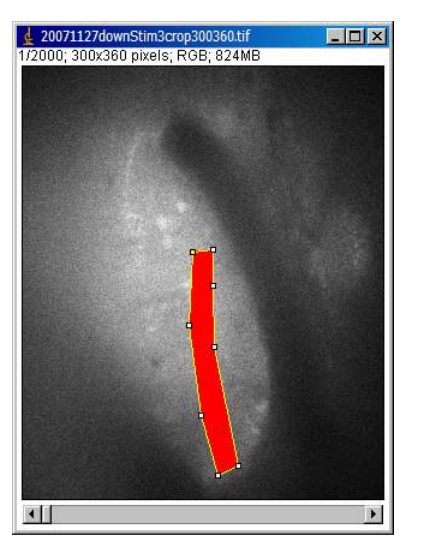

21

# おまけ2:ImageJで細胞を数える

丸い細胞を数えるとき手軽に使える。

Process – Binary – Make Binaryで画像を二値化。結果に満足できなければ事前に画像フィルタを工夫。

Process – Binary – Watershedで密着した複数の細胞を分離して認識

Analyze – Analyze Particles…

 で丸を数える。細胞の大きさや丸さを指定して余計なゴミを数えないようにする。

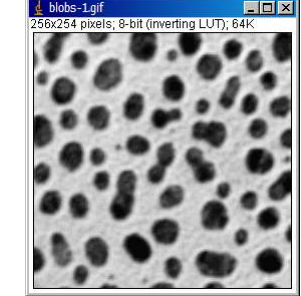

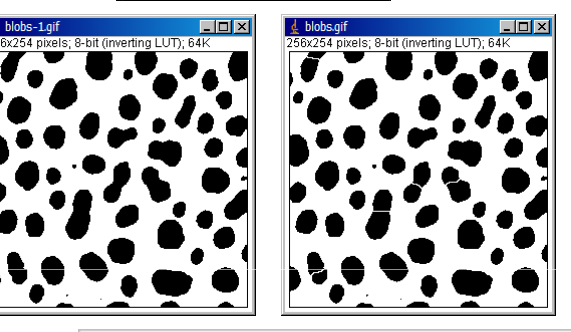

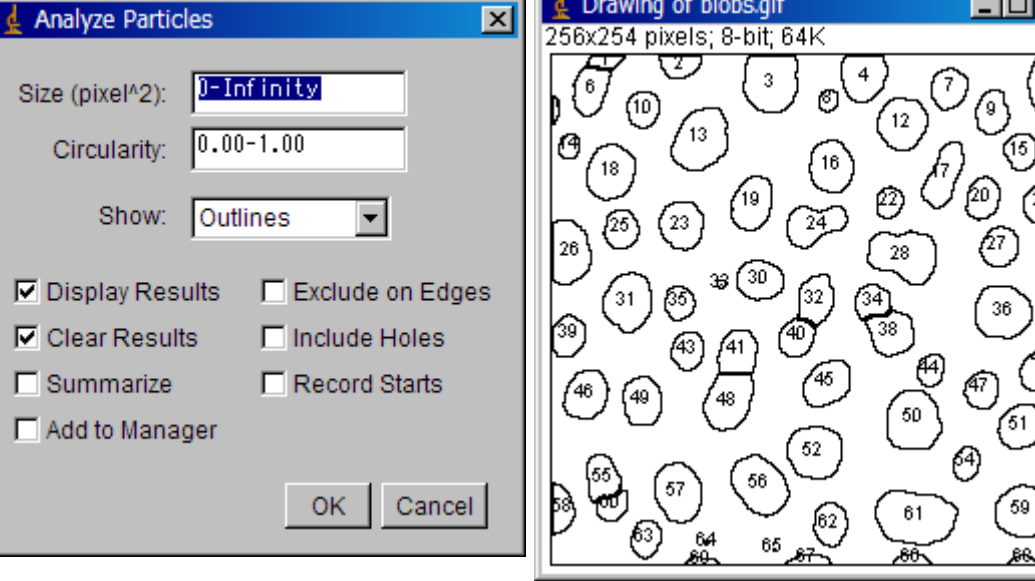

# おまけ3:ImageJでズレやブレを補正

StackReg: スライス連続切片を並べ揃えるhttp://bigwww.epfl.ch/thevenaz/stackreg/からダウンロードしてPluginsフォルダに入れる動作にはTurboRegが必要XYスタック画像を読み込んで、Plugin – StackReg Translation(平行移動) Rigid Body(平行移動と回転) Scaled Rotation(平行移動と回転と拡大)Affine(平行移動と回転と縦横不等拡大)

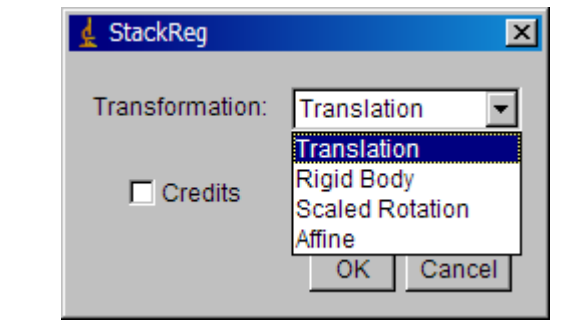

TurboReg: ブレ(揺れ)のある連続画像を補正するhttp://bigwww.epfl.ch/thevenaz/turboreg/ からダウンロードXYスタック画像と基準を読み込んで、Plugin – TurboReg

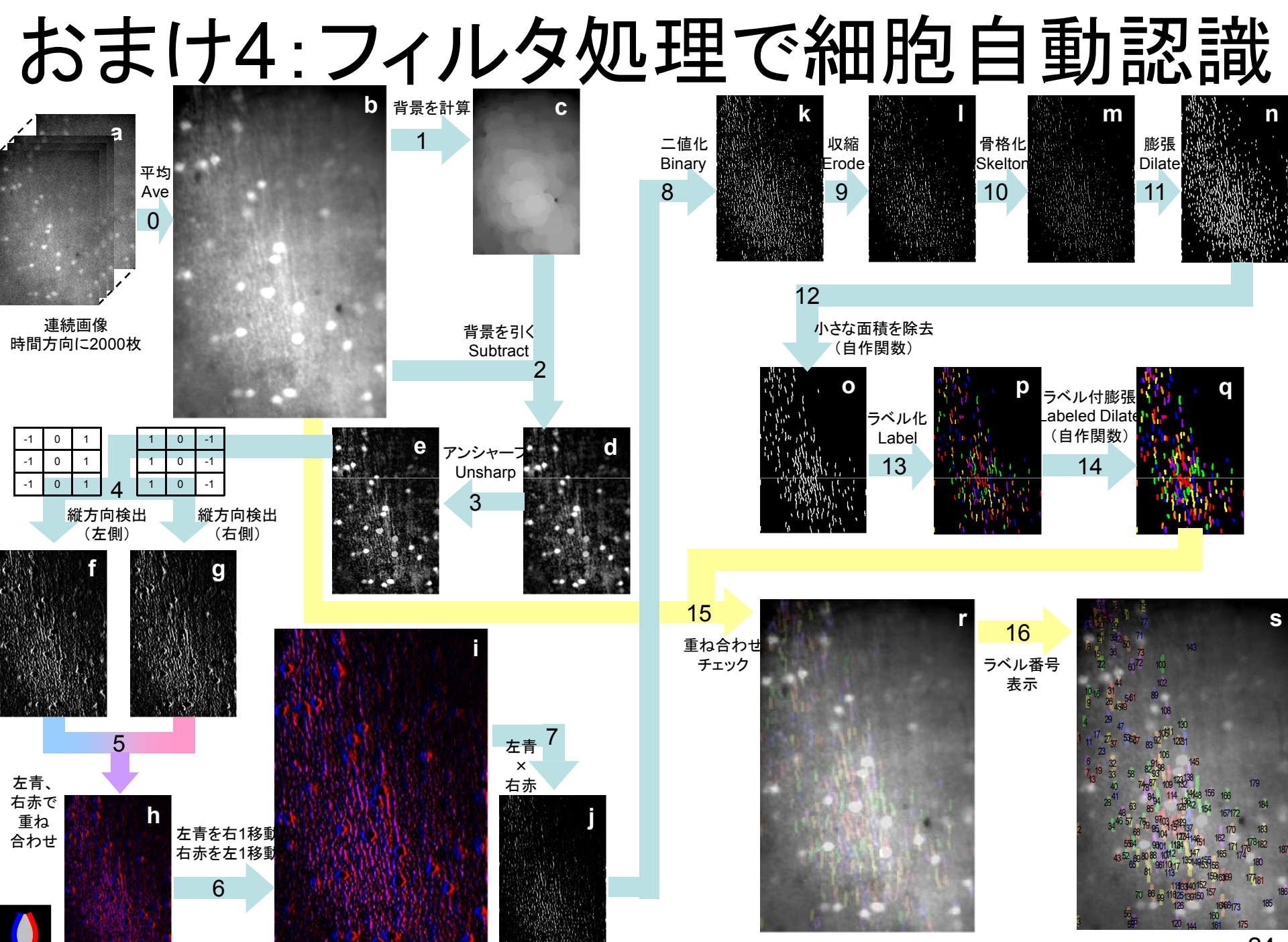